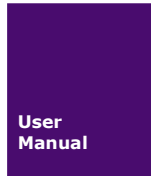

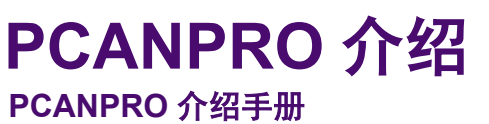

UM202306081 V1.21 Date:2023/06/08

使用手册

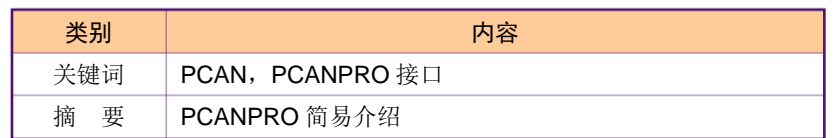

诚至科技简洁而不简单

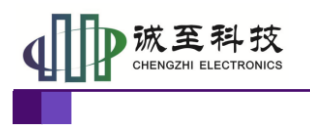

## 修订历史

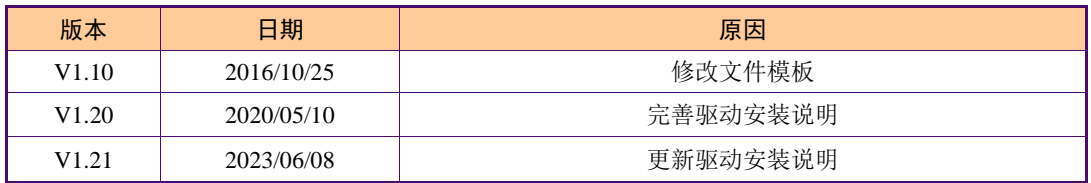

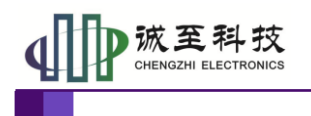

# 目 录

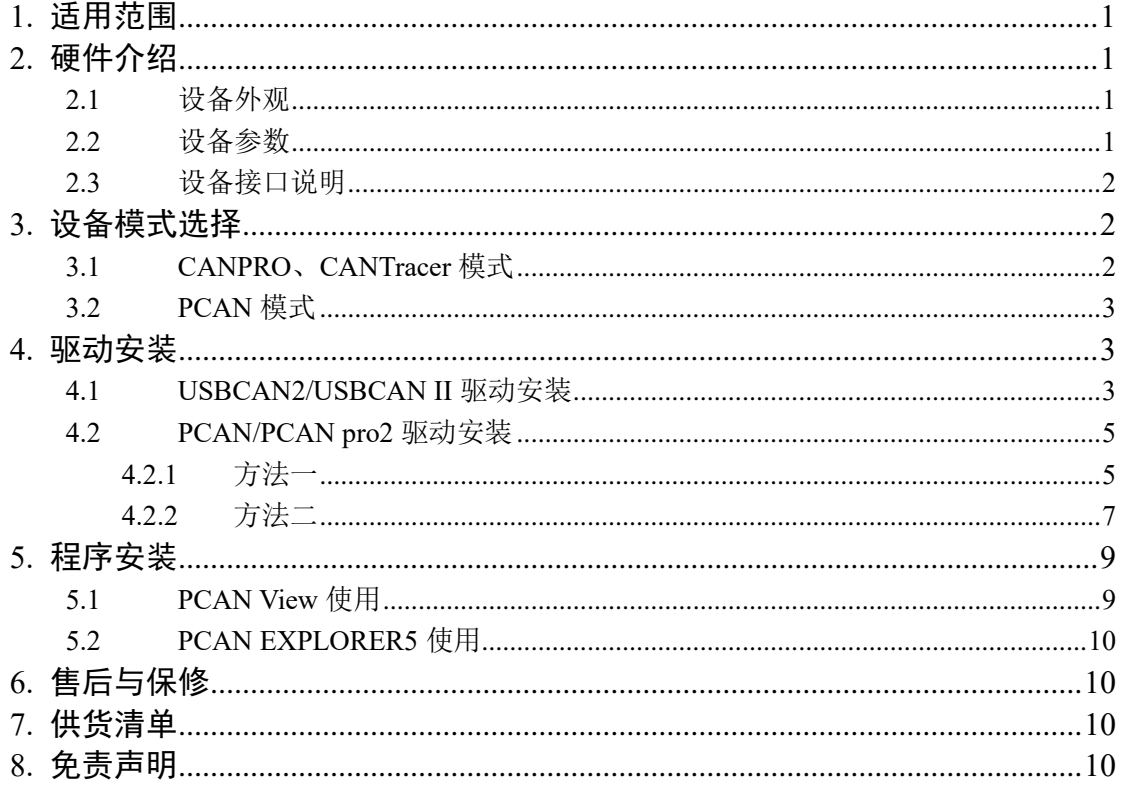

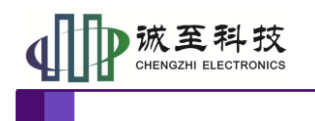

## <span id="page-3-0"></span>**1.** 适用范围

PCANPRO 是一款集成了 PCAN-USB、CANPRO、CANTracer 的产品。可以通过 USB 一侧拨码开关进行模式的选择,以适用不同的软件功能。

(注:本产品配备的 **PCAN EXPLORER** 为试用版,附赠 **PCAN EXPLORER** 长期使用的方法。)

## <span id="page-3-1"></span>**2.** 硬件介绍

#### <span id="page-3-2"></span>**2.1** 设备外观

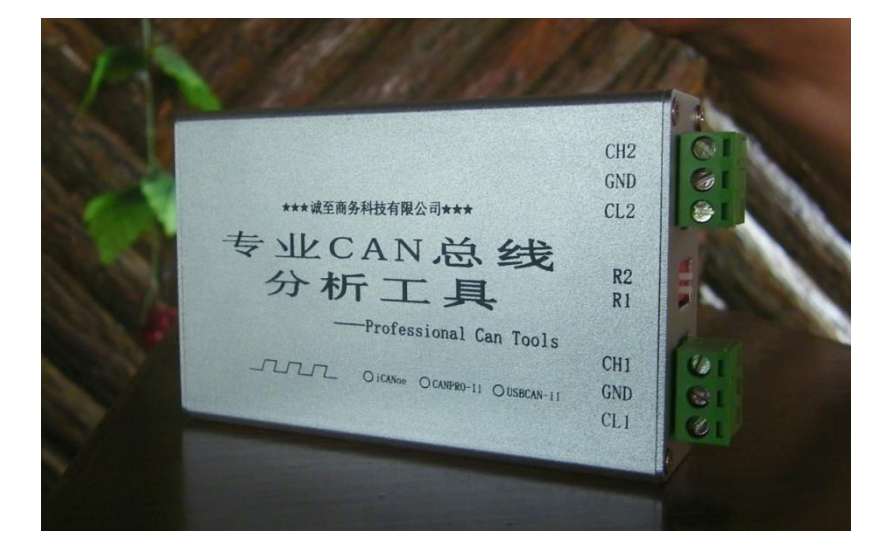

以实物为准

#### <span id="page-3-3"></span>**2.2** 设备参数

- PC 接口符合 USB2.0 协议规范, 兼容 USB3.0 和 USB1.1;
- 支持 CAN2.0A 和 CAN2.0B 协议, 符合 ISO/DIS 11898-1/2/3 标准;

●集成 **2** 路 **CAN-bus** 接口,其中 **CANPRO**、**CANTracer** 可

以使用 **2** 路 **CAN**。对于 **PCAN**,只有 **CAN1** 能使用 **PCAN** 功能。

- CAN-bus 通讯波特率在 20Kbps~1Mbps 之间任意可编程;
- 可以使用 USB 总线电源供电;
- CAN 通道采用电磁隔离、DC/DC 电源隔离,隔离电压: 2500VDC;
- 单通道最高数据流量:5000 帧/秒;
- 支持 Win9x/Me、Win2000、WinXP、Win7、Win8 等 Windows 操作系统;
- CAN 接口 EMC 等级: 接触放电±8KV, 群脉冲±2KV;

产品用户手册类 ©2015 CHENGZHI Electronics CO., LTD.

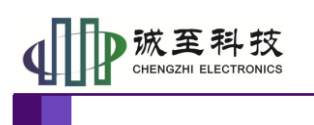

# <span id="page-4-0"></span>**2.3** 设备接口说明

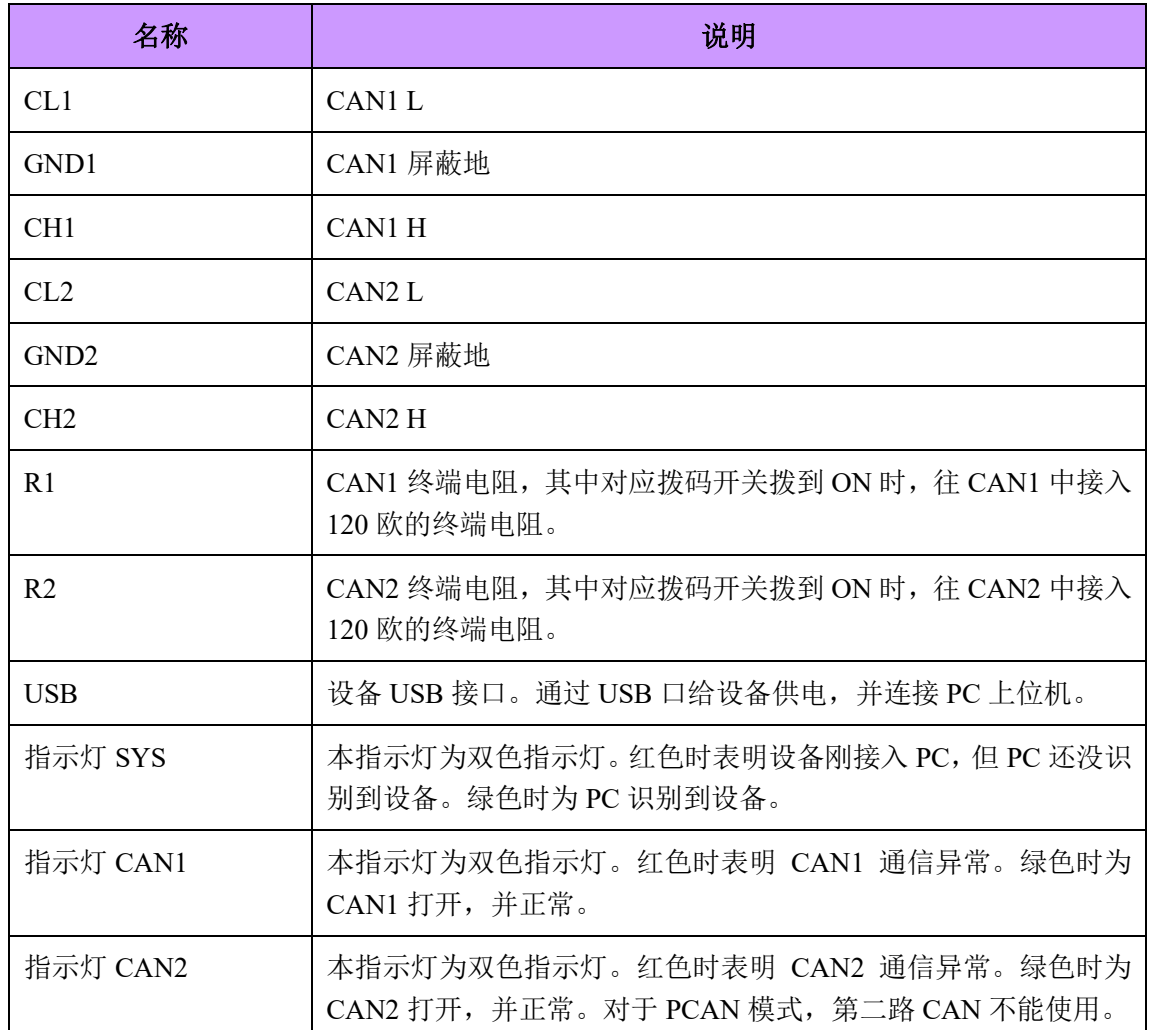

# <span id="page-4-1"></span>**3.** 设备模式选择

#### <span id="page-4-2"></span>**3.1 CANPRO**、**CANTracer** 模式

如下图, USB 一侧拨码开关都向上时为 CANPRO 和 CANTracer 模式,该模式下, 可以 配套使用 ZLG CANPRO、ZLG CANTest、我司自主开发 CANTracer、ZLG USBCAN 二次开 发库。具体软件的使用可以参考相应软件使用说明书。

使用 **CANTest**、**CANPRO** 等软件时,设备类型请选用"**USBCAN2**"

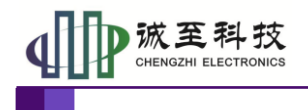

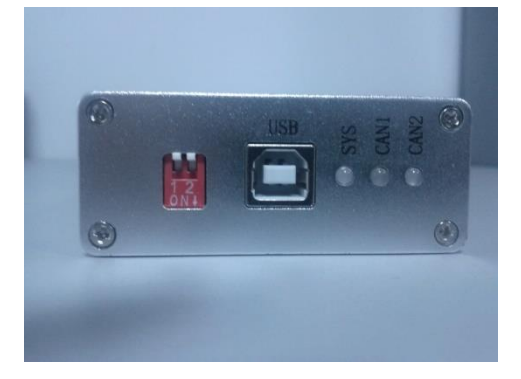

#### <span id="page-5-0"></span>**3.2 PCAN** 模式

当 USB 一侧拨码开关一上二下时,为 PCAN 模式。该模式下,可以使用 PCAN VIEW、 PCAN Explorer 软件、PCAN-USB 二次开发库。具体软件的使用可以参考相应软件使用说明 书。注意, PCAN 模式下, 只有 CAN1 可以使用。

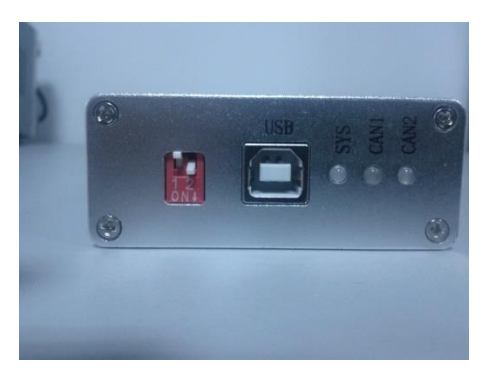

## <span id="page-5-1"></span>**4.** 驱动安装

本设备兼容兼容 ZLG USBCAN2、CANPRO-II、ZCANPRO 相关上位机软件, 也可 以兼容 peak 公司的 PCAN-USB Pro, 需要同时安装两种设备的驱动。

#### <span id="page-5-2"></span>**4.1 USBCAN2/USBCAN II** 驱动安装

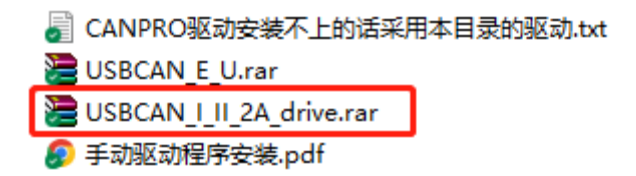

解压 USBCAN I II 2A drive.rar, 双击解压后的 "USBCAN\_AllInOne\_x86\_x64\_2.0.0.1.exe",根据安装说明一步步安装。

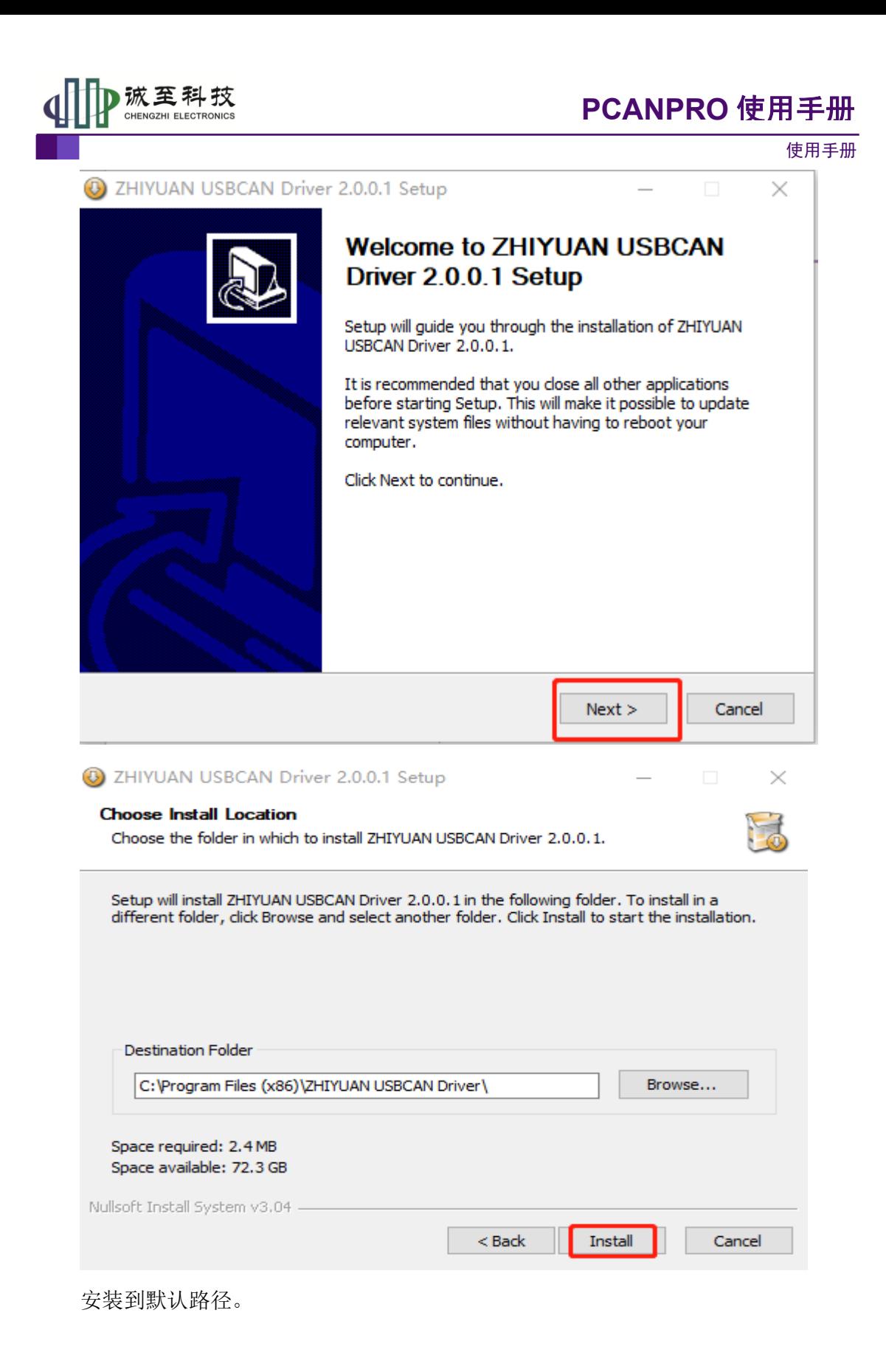

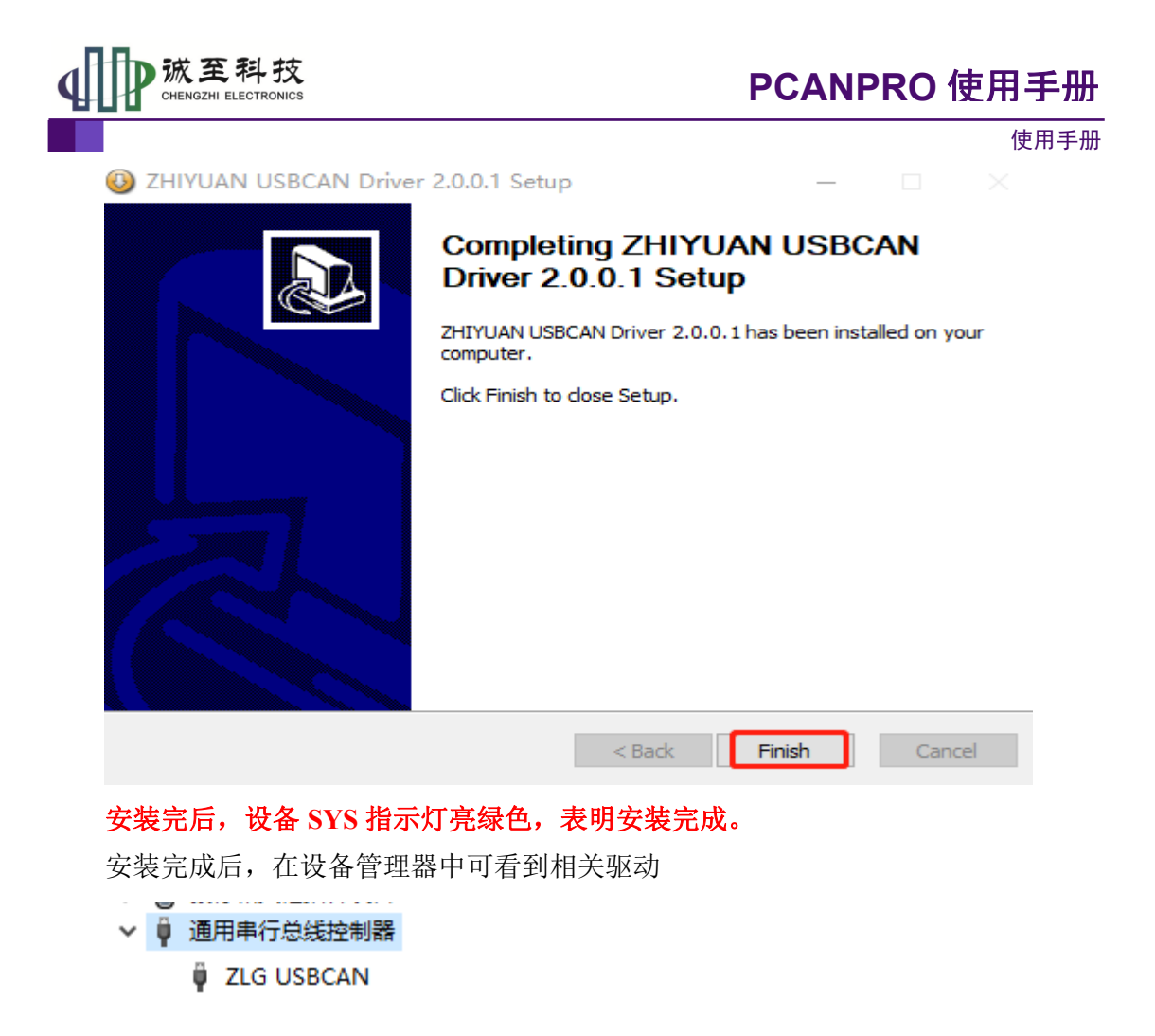

#### <span id="page-7-0"></span>**4.2 PCAN/PCAN pro2** 驱动安装

PCAN/PCAN pro2 驱动有两种安装方法,选择一种安装成功即可。

#### <span id="page-7-1"></span>**4.2.1** 方法一

1、下载新驱动

<http://www.peak-system.com/fileadmin/media/files/usb.zip>

2、下载完成后,解压

٦.

**FileakOemDrv.exe** 

- 3、双击出来的 PeakOemDrv.exe 文件, 跟着提示一步步安装
- 4、连上设备,设备 SYS 指示灯常亮绿色。

# **PCANPRO** 使用手册

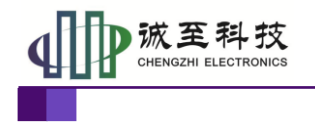

使用手册

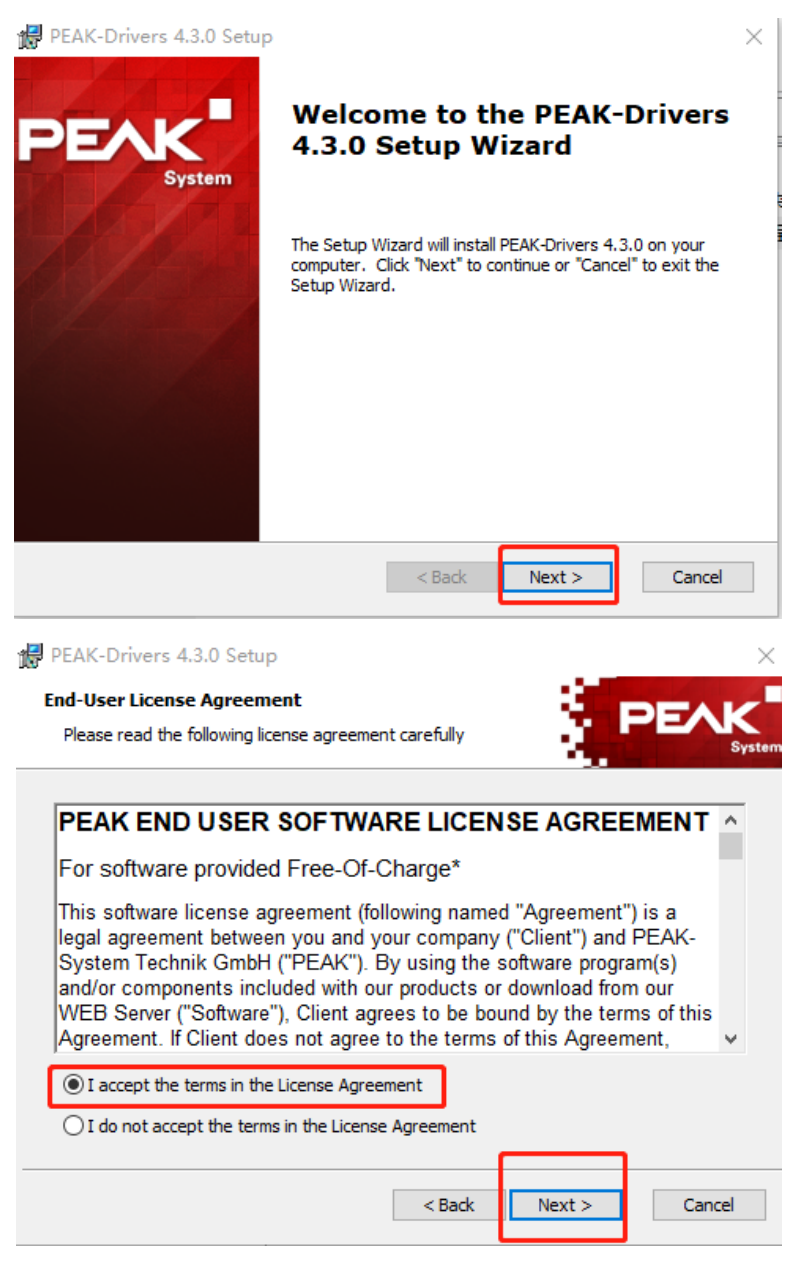

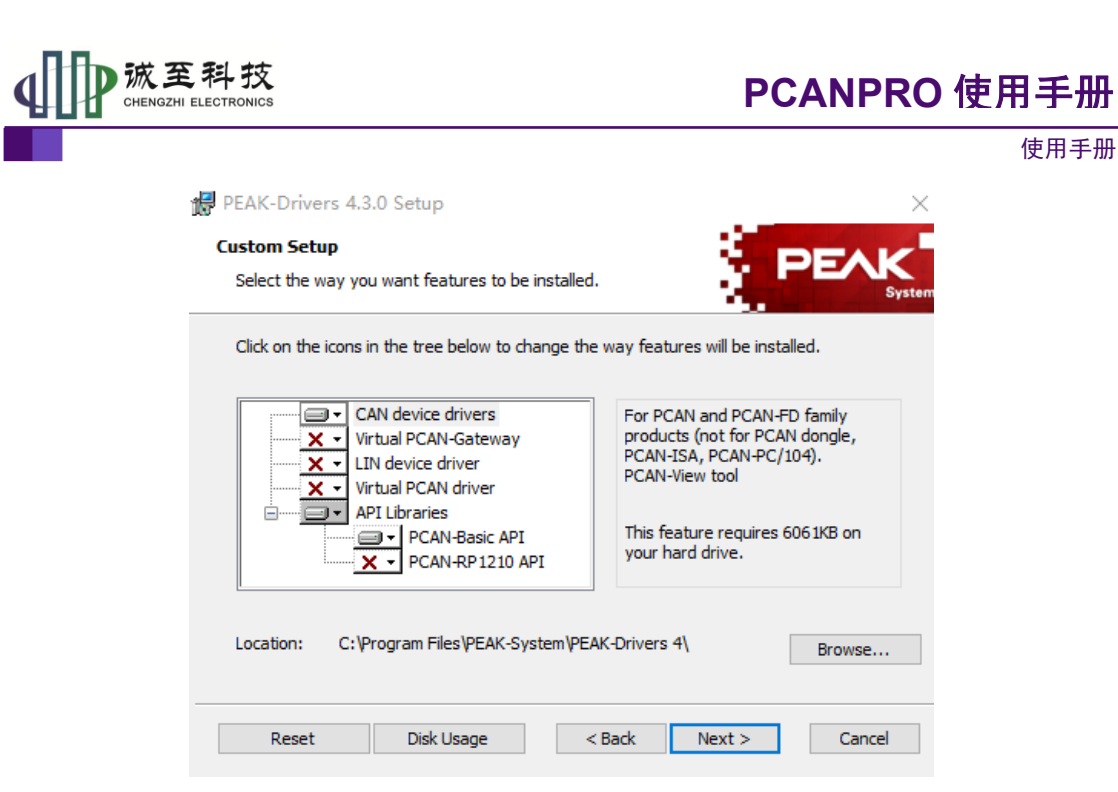

#### <span id="page-9-0"></span>**4.2.2** 方法二

1、插入设备,这时候显示没有安装驱动。

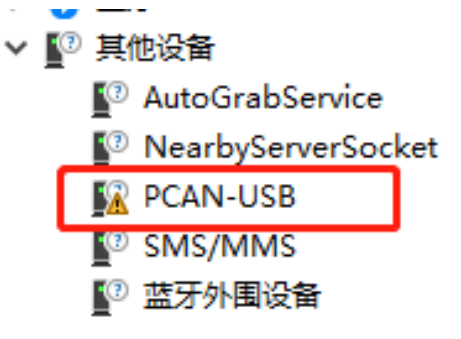

- 2、在 PCAN-USB 上右击,选择"更新驱动程序"
	- <sup>②</sup> 其他设备
		- <sup>O</sup> AutoGrabService
		- **NearbyServerSocket**

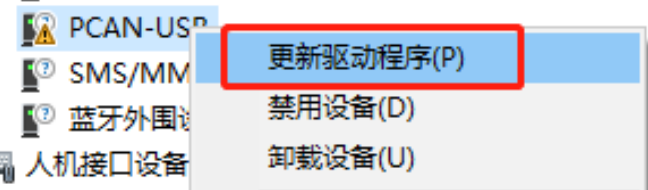

3、选择"浏览我的电脑以查找驱动程序"

罱

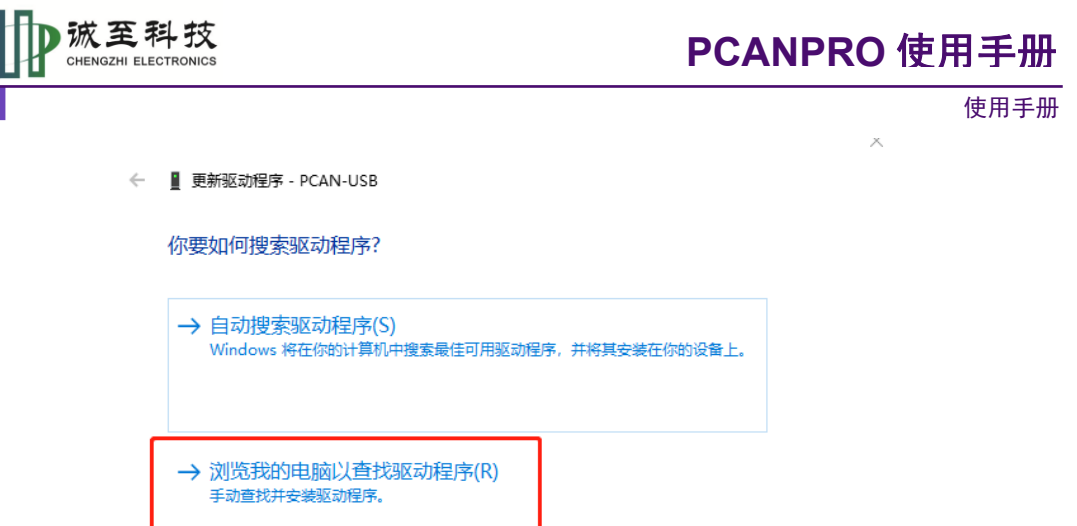

4、找到解压的驱动程序目录。32 位的系统选择"Win32"目录,64 位的系统选择"x64" 目录。现在操作系统大部分应该是 64 位的系统。

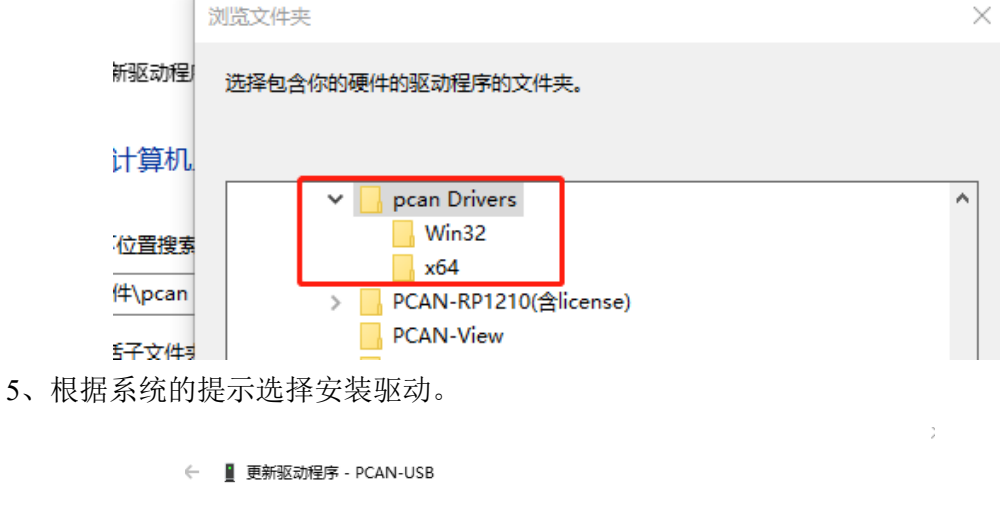

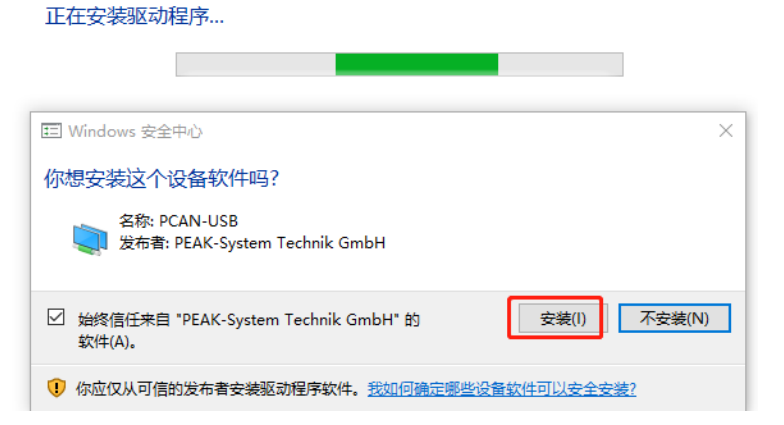

6、安装完驱动后,根据系统的提示重启系统。这样就完成了驱动的重新安装。

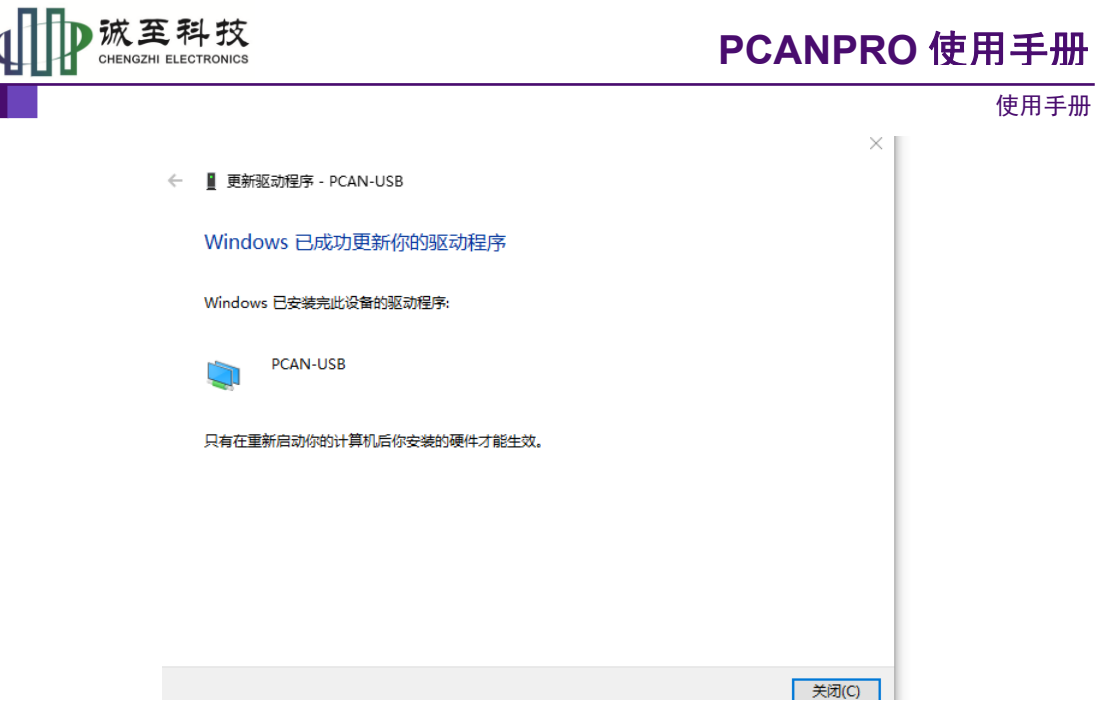

安装完成后, 重新给设备上电, 设备 SYS 指示灯将由红色变成绿色, 标明驱动安 装成功并可以使用。安装完成后,在设备管理器中可看到相关驱动

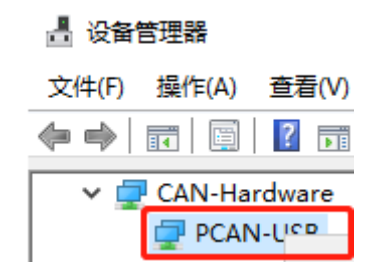

# <span id="page-11-0"></span>**5.** 程序安装

#### <span id="page-11-1"></span>**5.1 PCAN View** 使用

PCAN View 使用比较简单,直接打开软件,设置波特率即可。

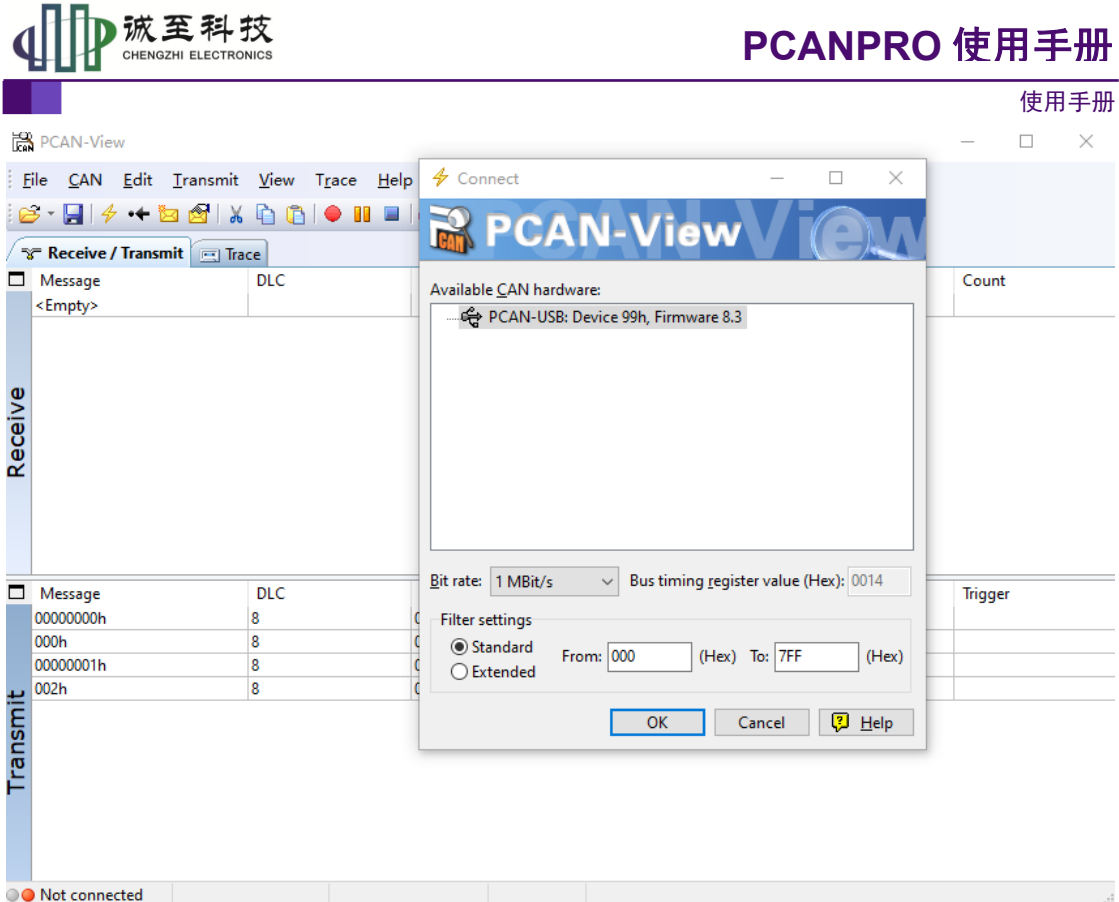

#### <span id="page-12-0"></span>**5.2 PCAN EXPLORER5** 使用

光盘附带的 PCAN EXPLORER5 为试用版本。要安装 PCAN EXPLORER5 前,系统时 间需要改到 2011 年 5 月 25 日。

需要注意的是, PCAN EXPLORER5 一旦过期, 则需要重装系统, 修改时间才能再使 用。

也可以通过安装好的虚拟机上 PCAN EXPLORER5 长期使用。可参考附带的视频操作。

# <span id="page-12-1"></span>**6.** 售后与保修

售后保障:在无拆卸、外观无损坏情况下:**7** 天包退、**30** 包换、一年保修。

# <span id="page-12-2"></span>**7.** 供货清单

- 1)全新版 PCANPRO 兼容设备 1 个。
- 2) USB 连接线一根, PC 可以与 PCAN 兼容设备直连。
- 3)提供最新上位机软件、二次开发包、CAN 总线资料下载。

#### <span id="page-12-3"></span>**8.** 免责声明

产品用户手册类 ©2015 CHENGZHI Electronics CO., LTD.

# **PCANPRO** 使用手册

#### 使用手册

本文档提供有关诚至科技产品的信息。本文档并未授予任何知识产权的许可,并未以明 示或暗示,或以禁止发言或其它方式授予任何知识产权许可。除诚至电子在其产品的销售条 款和条件中声明的责任之外,诚至科技概不承担任何其它责任。并且,诚至科技对诚至科技 产品的销售和/或使用不作任何明示或暗示的担保,包括对产品的特定用途适用性、适销性 或对任何专利权、版权或其它知识产权的侵权责任等,均不作担保。诚至科技产品并非设计 用于医疗、救生或维生等用途。诚至科技可能随时对产品规格及产品描述做出修改,恕不另 行通知。